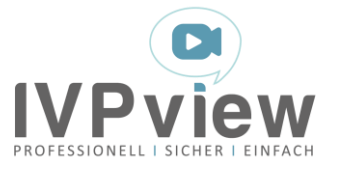

Anleitung für Teilnehmer

# Videotermine mit IVPview

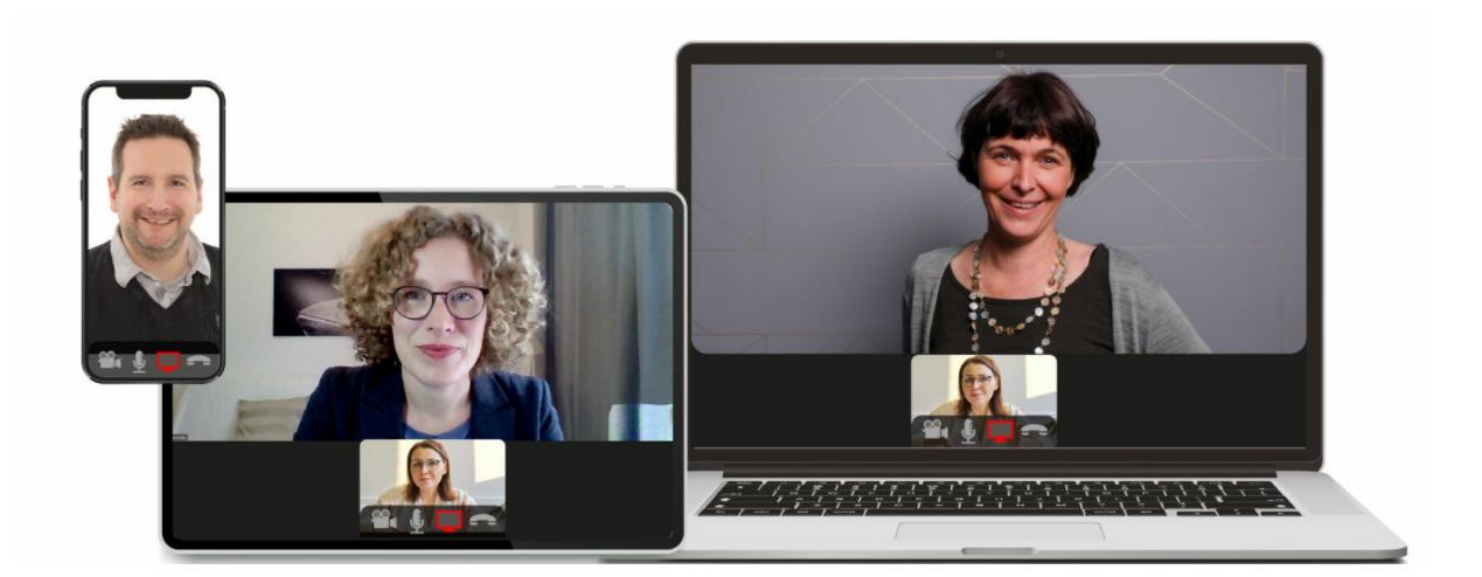

## Inhaltsverzeichnis

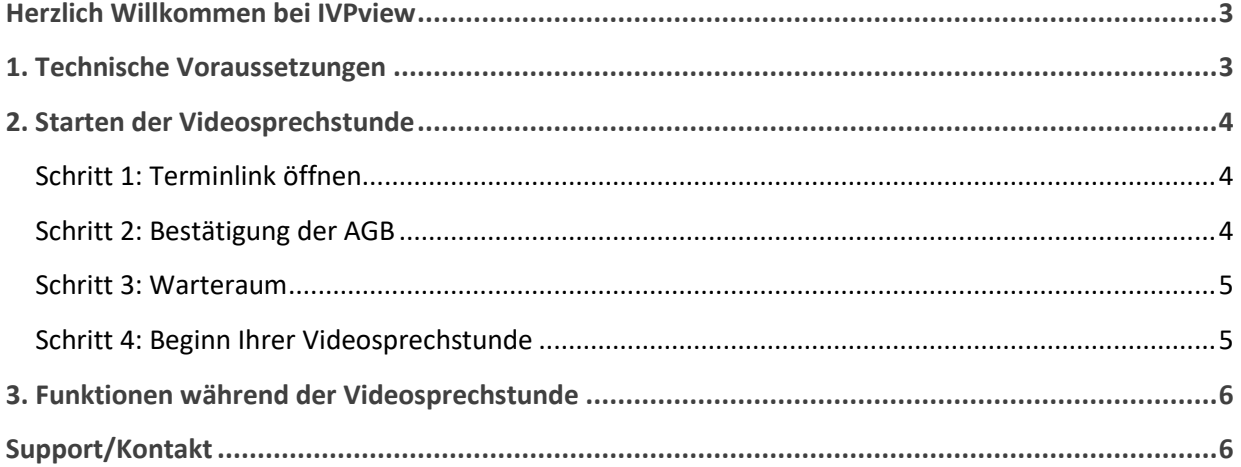

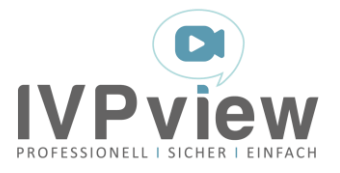

# <span id="page-2-0"></span>Herzlich Willkommen bei IVPview

IVPview ermöglicht Ihnen, mit Ihrem Behandler sicher per Video über das Internet zu kommunizieren.

IVPview ist zertifiziert, mit dem ips-Gütesiegel (internet privacy standards) ausgezeichnet, und bei der KBV (Kassenärztliche Bundesvereinigung) offiziell gelistet. Die Videoübertragung ist streng gesichert. Sämtliche Inhalte der Videosprechstunde sind während des gesamten Übertragungsprozesses nach dem aktuellen Stand der Technik Ende-zu-Ende-verschlüsselt und es gibt keine Aufzeichnung oder Sicherung der Gespräche.

Schauen Sie sich diese Anleitung gern vor Ihrem ersten Termin an, um einen Überblick über die Funktionsweise von IVPview zu erhalten.

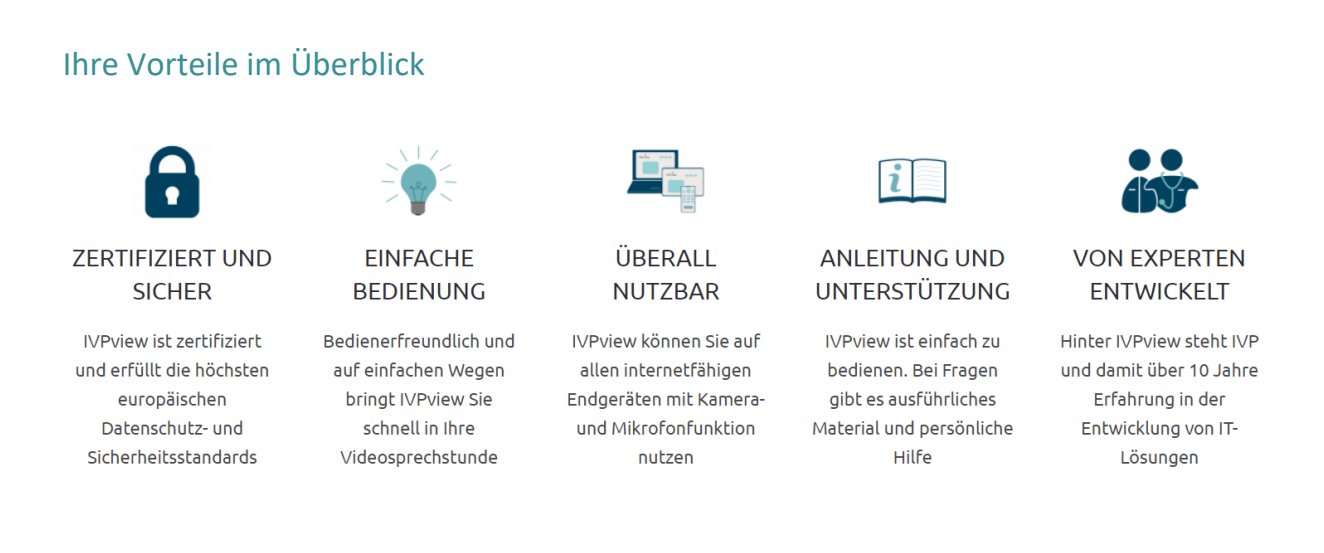

## <span id="page-2-1"></span>1. Technische Voraussetzungen

Um Ihre Videosprechstunde durchzuführen, benötigen Sie

- ein Endgerät (Computer, Laptop, Tablet oder Smartphone),
- Lautsprecher, Mikrofon und Kamera,
- den Browser Google Chrome oder Mozilla Firefox. Sofern Sie mit einem Apple-Gerät zum Termin beitreten, verwenden Sie bitte den Browser Safari.

Darüber hinaus ist eine stabile Internetverbindung voraussetzend.

- Die Mindestanforderungen für die Kommunikation mittels IVPview sind 4 mbit/s Download-Bandbreite und 2 mbit/s Upload-Bandbreite.
- Die Empfehlung ist 20mbit/s Download-Bandbreite und 5 mbit/s Upload-Bandbreite.

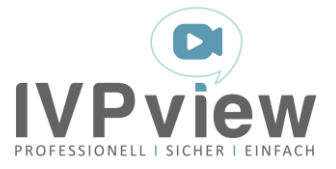

## <span id="page-3-0"></span>2. Starten der Videosprechstunde

15 Minuten vor dem offiziellen Terminbeginn kann die Videosprechstunde gestartet werden.

#### <span id="page-3-1"></span>Schritt 1: Terminlink öffnen

Um Ihre Videosprechstunde zu starten, klicken Sie bitte auf den Beitrittslink, den Sie von Ihrem Behandler per E-Mail erhalten haben:

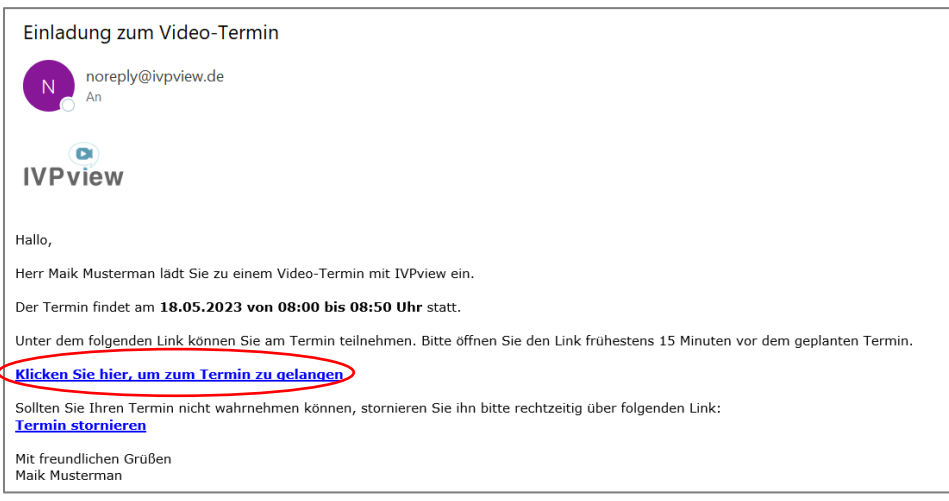

#### <span id="page-3-2"></span>Schritt 2: Bestätigung der AGB

Nach dem Klick auf den Terminlink leitet IVPview Sie in Ihren Browser. Hier bestätigen Sie die AGB und klicken anschließend auf "Videosprechstunde starten".

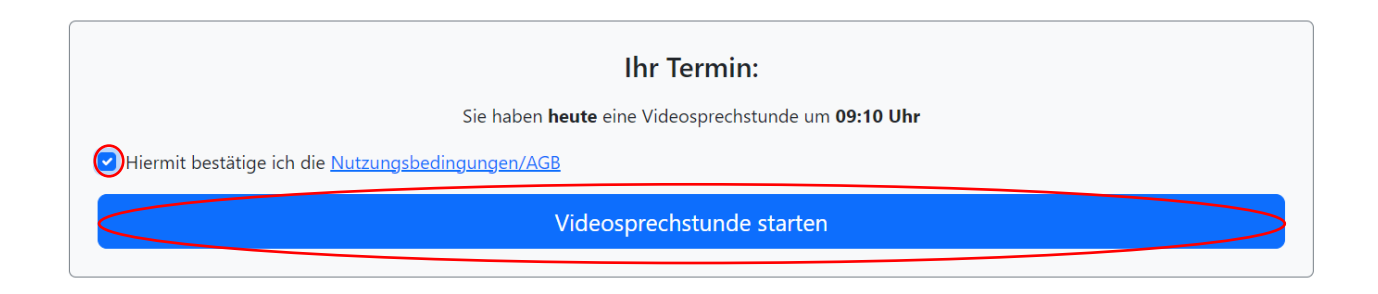

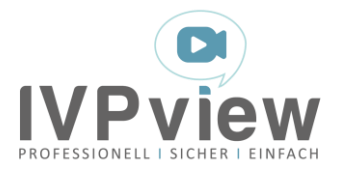

#### <span id="page-4-0"></span>Schritt 3: Warteraum

Sobald Sie dem Termin beitreten, erteilen Sie die Berechtigung für die Verwendung Ihrer Kamera und des Mikrofons.

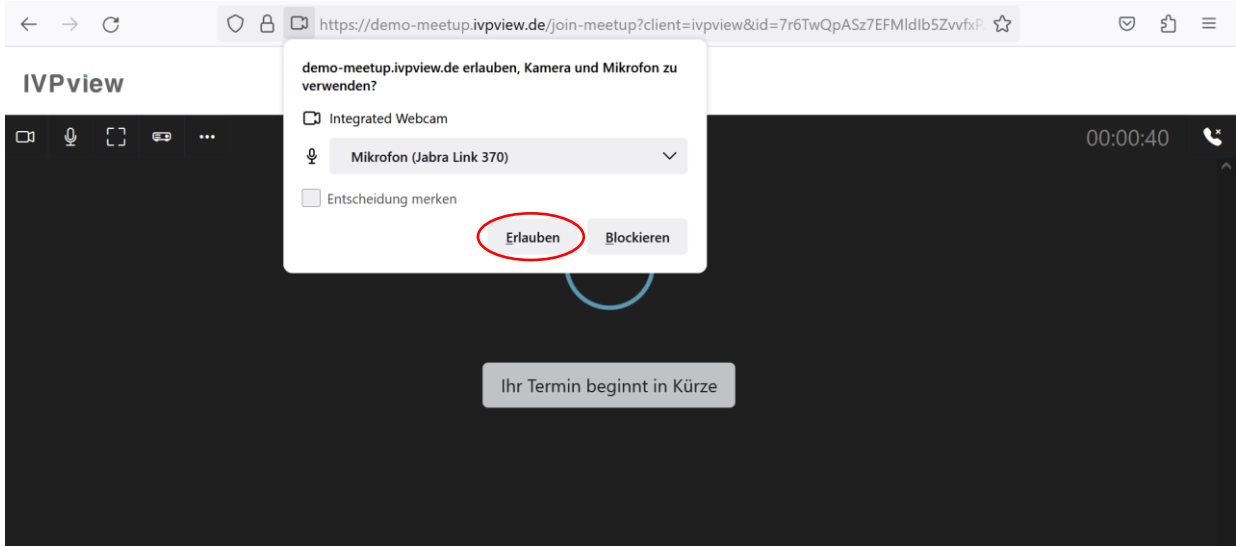

Im Anschluss können Sie optional Ihren Namen eingeben, der Ihrem Behandler bzw. den Teilnehmern (bei Konferenzen) während des Termins angezeigt wird. Bestätigen Sie die Eingabe oder schließen Sie das Fenster mit dem Klick auf "Abbrechen":

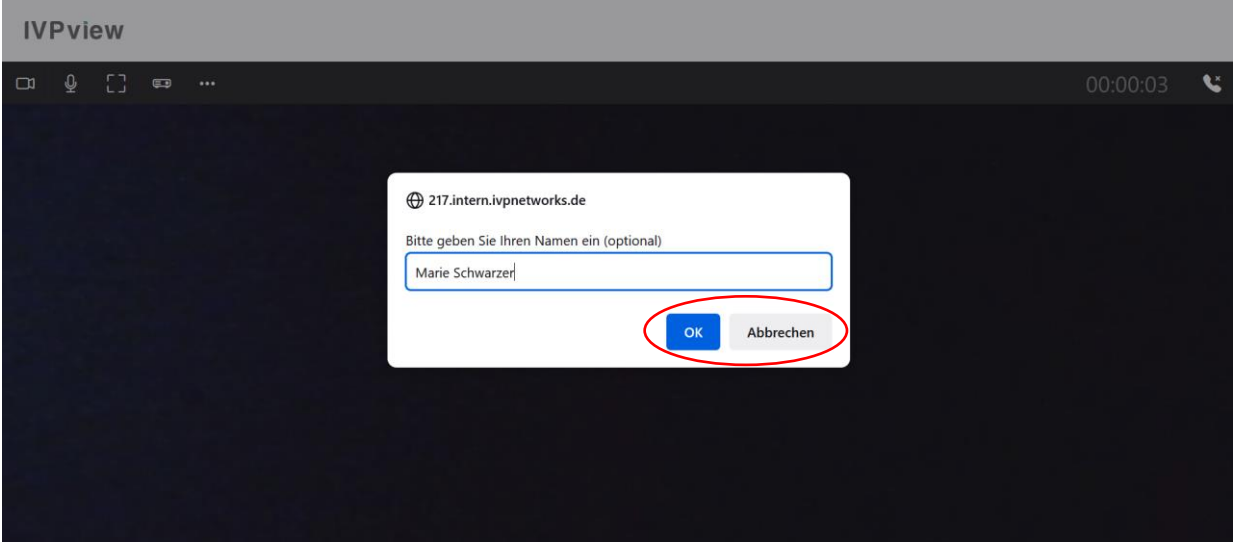

#### <span id="page-4-1"></span>Schritt 4: Beginn Ihrer Videosprechstunde

Sobald weitere Teilnehmer dem Termin beitreten, erscheinen diese in Ihrem Bild.

Innerhalb der Besprechungszeit Ihres Termins bzw. 15 Minuten vor Beginn und bis zu 30 Minuten nach Ende können Sie die Videosprechstunde jederzeit verlassen und erneut starten.

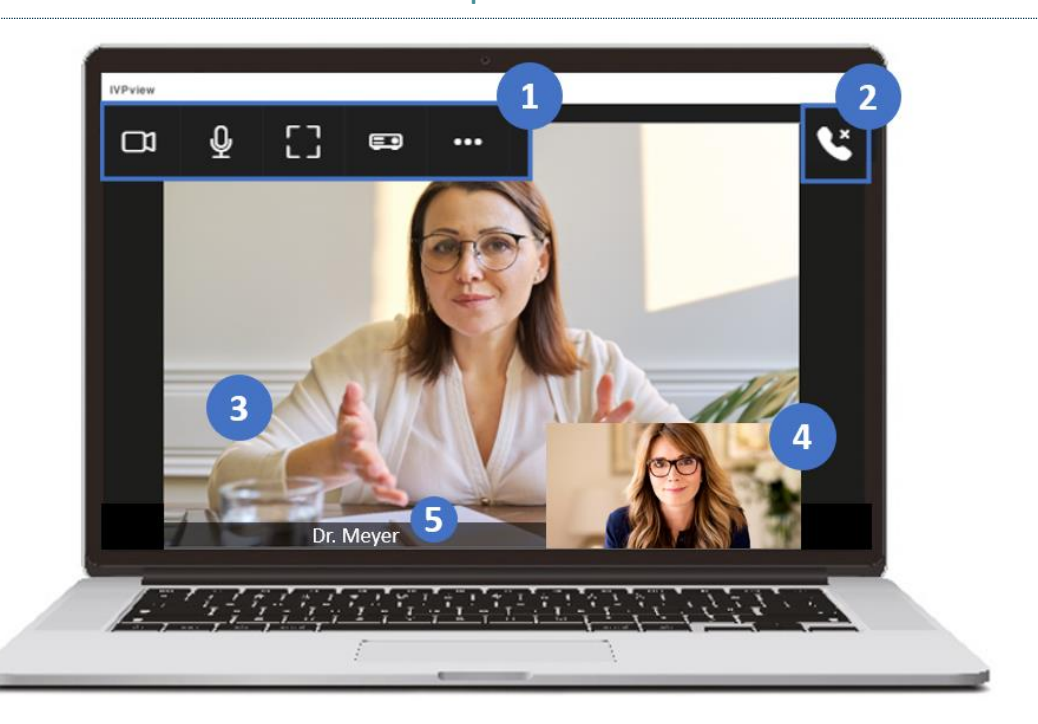

### <span id="page-5-0"></span>3. Funktionen während der Videosprechstunde

**(1)** Von links nach rechts haben die Schaltflächen folgende Funktionen:

- Ihre eigene **Kamera** schalten Sie über die Kamera-Schaltfläche aus bzw. an.
- Mit der **Mikrofon**-Schaltfläche schalten Sie ihr Mikrofon aus bzw. durch erneutes Klicken wieder an.
- **Vollbildmodus** aus / an.
- Sie haben die Möglichkeit, Ihren eigenen Bildschirm / ein Fenster oder einen einzelnen Browser-Tab mit den Gesprächspartnern zu **teilen**. Durch erneutes Klicken auf die Schaltfläche beenden Sie das Teilen wieder.
- In den **Mikro- und Kameraeinstellungen** wählen Sie das Mikro / die Kamera aus, welche(s) während des Videotermins verwendet werden soll.

**(2)** Um Ihren Termin zu beenden, klicken Sie auf das Hörersymbol oder schließen Ihr(en) Browser( fenster).

- **(3)** Bild des Behandlers
- **(4)** Ihr eigenes Bild
- **(5)** Name Ihres Behandlers

## <span id="page-5-1"></span>Support/Kontakt

Unser IVPview-Team hilft Ihnen bei allen Problemen und Fragen rund um die Videosprechstunde. Wir freuen uns auf Ihre Nachricht!

**E-Mail** *[kontakt@ivpview.de](mailto:kontakt@ivpview.de)*

**Onlinehilfe** *www.ivpview.de /haeufige-fragen/*